**رنامج شرح ب**

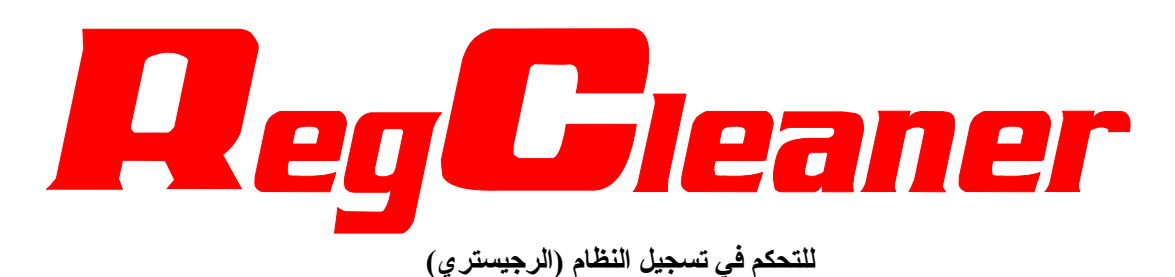

**للكاتب: سِلفر**

**شروح** ÐÜč‹Silver **– شرح برنامج RegCleaner وتعريبه في البداية قم بتشغيل البرنامج . قبل أن تفعل أي شيء في البرنامج ... قم بعمل الآتي: Create only one backup file** Í **Backup** Í **Registry Cleanup اختر Options قائمة من** Options  $\mathbf{F}$ Preferences Registry Cleanup > Method  $\blacktriangleright$ Uninstall Menu Backups Don?t create any backups Ъ Language **OLE** Cleaner ▶ V Create only one backup file Show statistics RegCleaner Ignore List... **راح تشوف علامة صح بجانب الخيار وهذه الحرآة تضمن لك استرجاع المعلومات عند ارتكاب خطأ أو حذف أحد العناصر بالخطأ** ← بهذا البرنامج تقدر تزيل البرامج أو تحذفها بطريقة آمنة وكاملة بدون ما تترك أي اثر للبرنامج مثل ما يعمل برنامج الـ<br>(اضافة/ازالة البرامج) لكُنه يتفُوق عليه بحسب اعتقادي في انك بواسطة هذا البرنامج تقدر تحذف بعض البرامج المخفية وإلى ما تظهر في **قائمة (إضافة/إزالة البرامج) لإزالة البرامج اختر التبويب Menu Uninstall .** بعد كذا حدد البرنامج إلي تبغي تحذفه من القائمة واضغط على زر. Uninstall إلى تلقاه فى أسفل النافذة. RegCleaner 4.3 by Jouni Vuorio  $|D|$  $x|$ File Select Options Search Tools Help Software in Windows' Uninstall Menu. You can uninstall them or just remove them from this list, selected 1 of 61 File Types New File Software Startup List | Uninstall Menu Shell Extensions Backups Software  $\blacktriangle$  $\Box$  MSN Messenger 4.6 MSNMessengerPlus  $\Box$  mstask Nero - Burning ROM  $\Box$  NetMeeting 3.01 □ NetWaiting □ NVIDIA Windows 95/98/ME Display Drivers  $\blacksquare$ □ Operation Blockade Demo Uninstall Remove Selected Exit **لإظهار البرامج المخفية وذلك لإزالتها اتبع التالي: من قائمة Options اختر Menu Uninstall بعد آذا حدد software all Show Options** Preferences  $\blacktriangleright$ Registry Cleanup Uninstall Menu ▶ ↓ Show all software Language Show only hidden software ▶ RegCleaner Don't show hidden software **وبكذا راح تظهر لك جميع البرامج الموجودة على الجهاز والقابلة للإزالة.**

 **لتنظيف الرجيستري من الملفات الغير مهمة أو المهملة اختر Cleanup Registry من قائمة Tools ثم Them Do All**

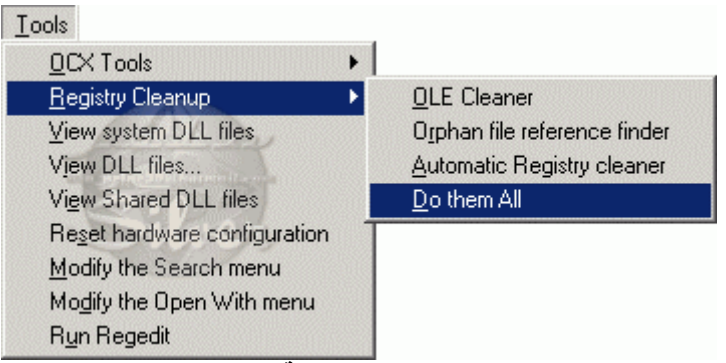

**وذلك لتنظيف ملفات الـ OLE وتنظيف ملفات المظهر اليتيمة(الأحادية). بعد ذلك سوف يبدأ البرنامج في البحث آما في الصورة التالية:**

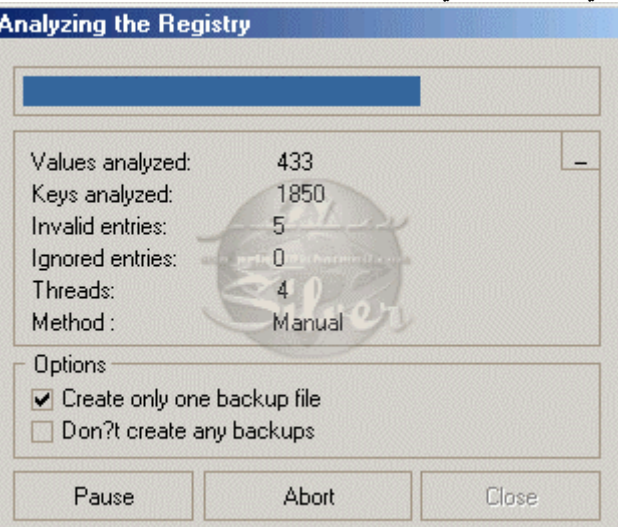

بعد انتهاء عملية البحث سوف يظهر لك مجموعة من الملفات التي وجدها البرنامج في الرجيستر ي رسجيل النظام)

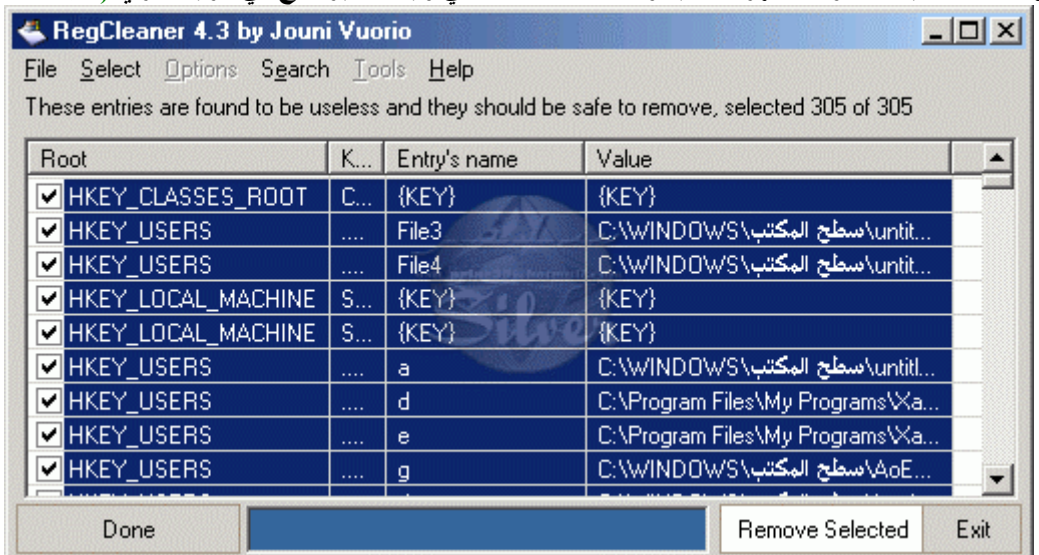

لإزالة العناصر حدد كل عنصر (أو اضغط Ctrl+A من لوحة المفاتيح لتحديدهم كلهم) ثم تضغط Remove Selected **وذلك لحذف العناصر المحددة.**

**للعودة للنافذة الرئيسية اضغط زر Done**

 **هناك ميزة إضافية في البرنامج عرفتها يوم قرأت أحد الشروح عن البرنامج وهي ميزة إزالة ملفات التجسس ... آيف ذلك؟ تابع معنا...**

**اضغط زر List Startup وابحث عن البرامج الغريبة وأنتبه إلى عمود الـ filename لأنه يمكن يحتوي على معلومة عن البرنامج مثل ما صار مع أحد الأشخاص (انظر الصورة في الأسفل)**

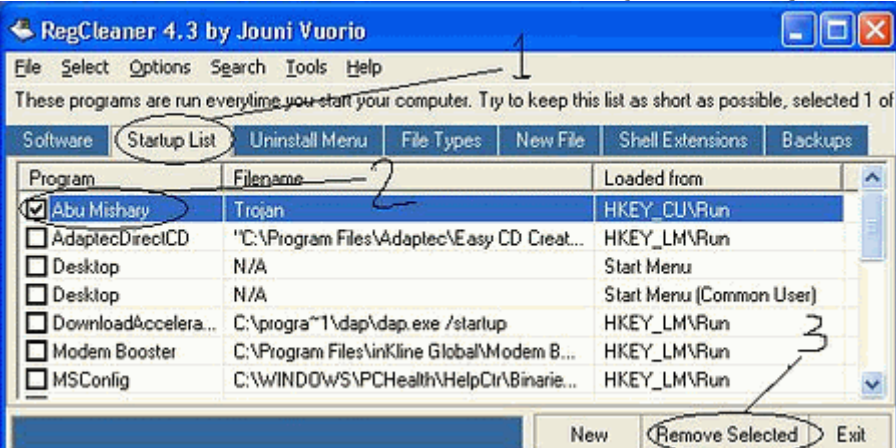

**حيث انه وجد برنامج اسمه Mishary Abu) أبومشاري) ونوعه Trojan) تروجان = ملف تجسس)** ومن فوائد التبويب Startup List أيضاً انك تقد تقلل من البرامج إلى تشتغل عند تشغيل الجهاز والتي تأخذ مساحة **من ذاآرة الـ RAM .**

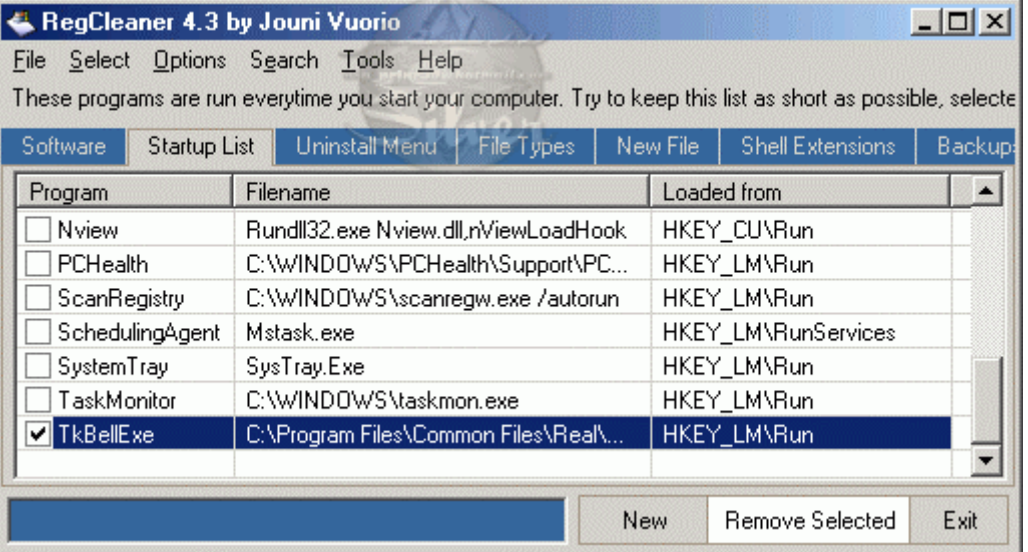

**حدد البرنامج المراد حذفه من قائمة بدأ التشغيل ثم اضغط زر Selected Remove .**

← من فوائد الحركة إلي سويناها في بداية الشرح (من قائمة Options اختر Registry Cleanup ثم Backup تم اختر **( Create only one backup file**

**هي القدرة على استعادة الملفات المحذوفة وذلك بتباع التالي: اضغط على تبويب Backups بعد آذا حدد الملف إلي تبغي تسترجعه من القائمة بعد آذا اضغط زر Restore . Backup**

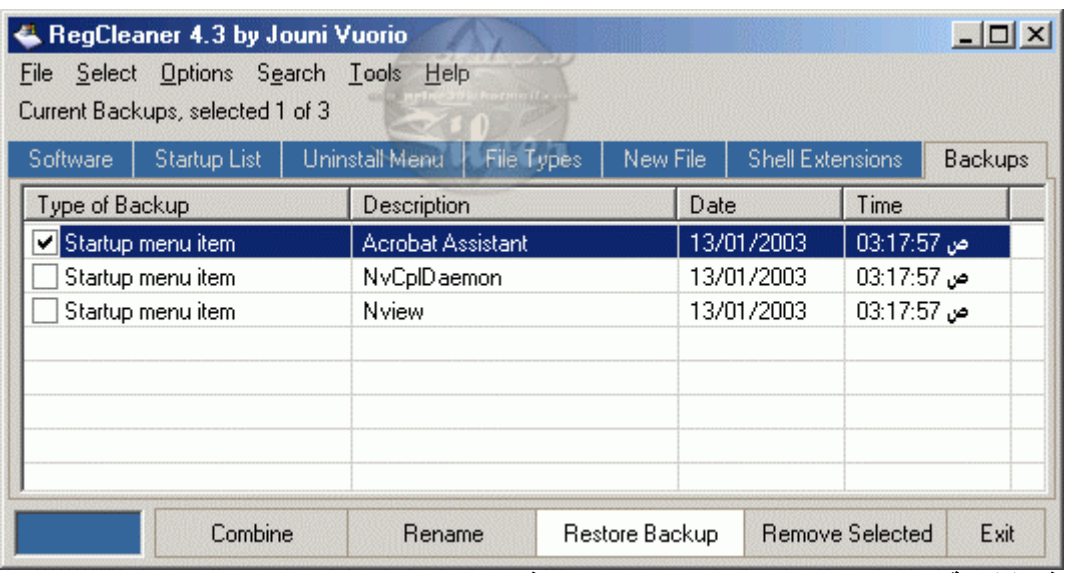

**لإفراغ قائمة الـ Backups حدد جميع العناصر بعد آذا اضغط زر Selected Remove .**

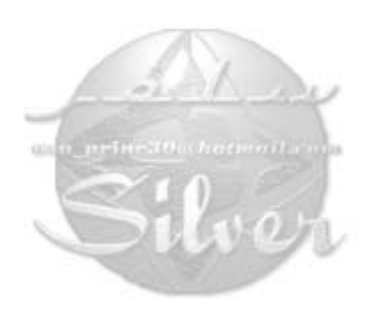

**شروح** ÐÜč‹Silver **– شرح برنامج RegCleaner وتعريبه شرح الإصدار المعرب: في البداية قم بتشغيل البرنامج . قبل أن تفعل أي شيء في البرنامج ... قم بعمل الآتي: من قائمة خيارات اختر تنظيف الرجيستري** Í **التراجع** Í **آون ملف تراجع واحد فقط** خيارات التفضيلات  $\mathbf{F}$ ً ♦ - تنظيف الرحيميتر*ي* الطريقة  $\overline{a}$ لا تکون اُ ی تراجع ِ ♦ فَاتَمَةَ لِضَافَةً/لِ الةَ التراجع × اللغة منظف OLE كون ملف تراجع واحد فقط ب RegCleaner  $\blacktriangleright$ عرض الإحصاء ٧ ..تجاهل القائمة **راح تشوف علامة صح بجانب الخيار وهذه الحرآة تضمن لك استرجاع المعلومات عند ارتكاب خطأ أو حذف أحد العناصر بالخطأ** ← بهذا البرنامج تقدر تزيل البرامج أو تحذفها بطريقة آمنة وكاملة بدون ما تترك أي اثر للبرنامج مثل ما يع*مل برن*امج الـ<br>(اضافة/إزالة البرامج) لكنه يتفوق عليه بحسب اعتقادي في انك بواسطة هذا البرنامج تقدر تحذف بعض البرامج المخفية وإلى ما تظهر في **قائمة (إضافة/إزالة البرامج) لإزالة البرامج اختر التبويب قائمة إزالة البرامج.** بعد كذا حدد البرنـامـج إلـى تبغى تحذفـه من القائمـة واضغط علـى زر إزالـة البرامـج إلـى تلقاه فـى أسفل النـافذة. RegCleaner 4.3 by Jouni Vuorio  $-10x$ تعليمات الأدوات بحث خيارات تحديد ملف برامج في الوندوز -قائمة الإزالة. تستطيع ان تزيلهم او ان تحذفهم من القائمة فقط المختارات 1 من ٧٢ التراجع | درع التوسعة | ملف جديد | انواع الم<sup>ن</sup>فات | **قائمة إزالة البرامج ||** قائمة بداء التشغيل | البرامج البرامج MSN Messenger 4.6 MSNMessengerPlus  $\Box$  MSTASK Nero - Burning ROM  $\Box$  NetMeeting 3.01 MetWaiting □ NVIDIA Windows 95/98/ME Display Drivers  $\overline{\bullet}$  $\mathbf{F}$ لِزالة البرامج حذف التحديد خروج **لإظهار البرامج المخفية وذلك لإزالتها اتبع التالي: من قائمة خيارات اختر قائمة إزالة بعد آذا حدد أظهر جميع البرامج** خيارات التفضيلات ♦ تتظيف الرجيستري أظَهر جبيع البرامج ↓ ♦ قائمة إضافة/ إزالة أظهر فقط البرامج المخفية اللغة RegCleaner  $\blacktriangleright$ لا تظهر البرامج المخفية **وبكذا راح تظهر لك جميع البرامج الموجودة على الجهاز والقابلة للإزالة.**

**لتنظيف الرجيستري من الملفات الغير مهمة أو المهملة اختر تنظيف الرجيستري من قائمة الأدوات ثم اعملهم آلهم**

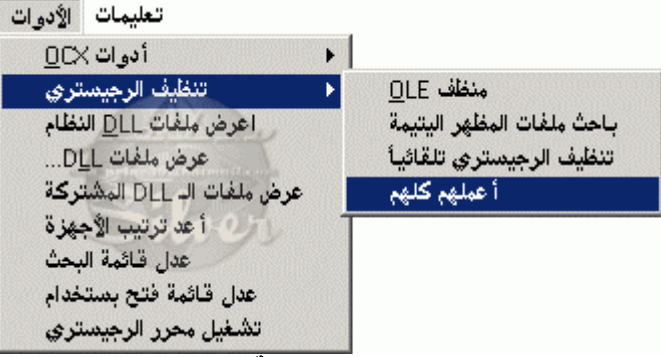

**وذلك لتنظيف ملفات الـ OLE وتنظيف ملفات المظهر اليتيمة(الأحادية). بعد ذلك سوف يبدأ البرنامج في البحث آما في الصورة التالية:**

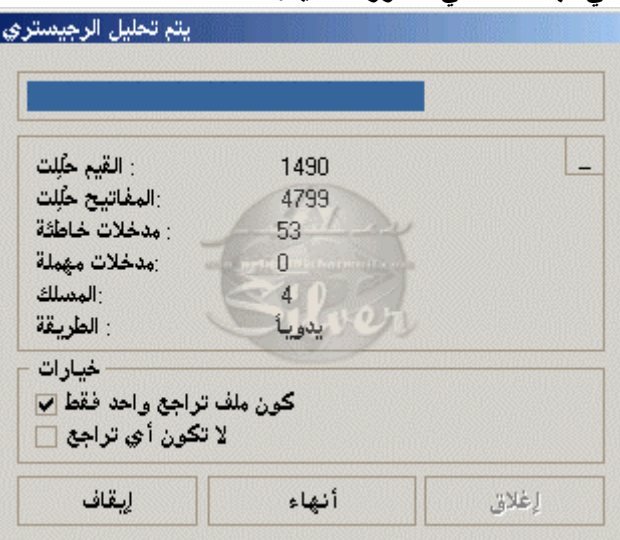

بعد انتهاء عملية البحث سوف يظهر لك مجموعة من الملفات التي وجدها البرنامج في الرجيستر ي (تسجيل النظام)

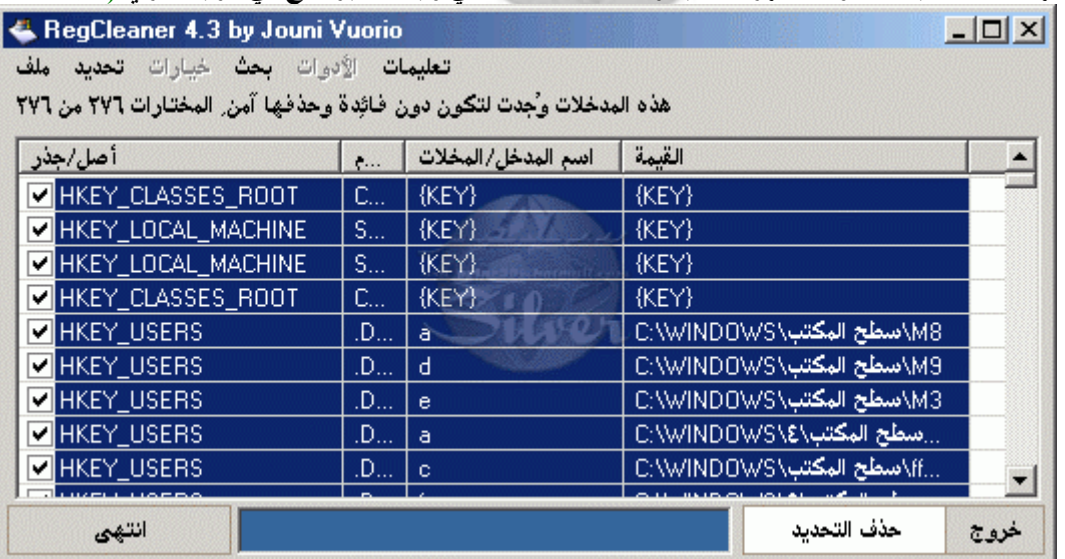

لإز الــة الـعنـاصــر ـــدد كل عنصـر (أو اضغط Ctrl+A من لوحة المفاتيح لتحديدهم كلهم) ثم ت**ضغط حذف التحديد وذلك لحذف العناصر المحددة.**

**للعودة للنافذة الرئيسية اضغط زر انتهى**

 **هناك ميزة إضافية في البرنامج عرفتها يوم قرأت أحد الشروح عن البرنامج وهي ميزة إزالة ملفات التجسس ... آيف ذلك؟ تابع معنا...** اضغّط زر قائمة بدأ التشغيل وابحث عن البرامج الّغريبة وأنتبه إلى عمود الـ اسم الملف لأنه يمكن يحتوي على **معلومة عن البرنامج مثل ما صار مع أحد الأشخاص (انظر الصورة في الأسفل)**

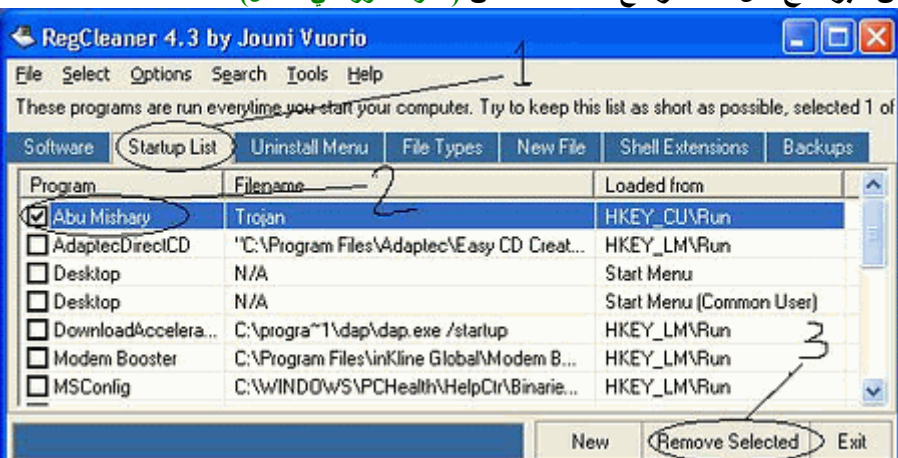

**حيث انه وجد برنامج اسمه Mishary Abu) أبومشاري) ونوعه Trojan) تروجان = ملف تجسس)** ومن فوائد التبويب فَائمة بدأ التشغيل أيضاً انك تقد تقلل من البرامج إلى تشتغل عند تشغيل الجهاز والتى تأخذ مساحة **من ذاآرة الـ RAM .**

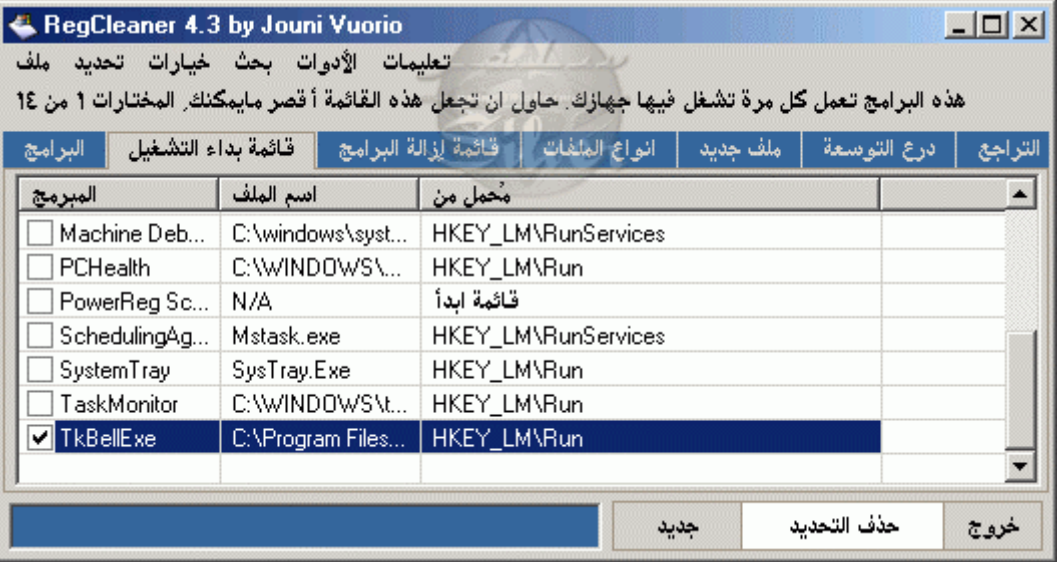

**حدد البرنامج المراد حذفه من قائمة بدأ التشغيل ثم اضغط زر حذف التحديد .**

← من فوائد الحركة إلي سويناها في بداية الشرح (من قائمة خيارات اختر تنظيف الرجيستر ي ★ التراجع ★ كون ملف تراجع واحد **فقط )**

**هي القدرة على استعادة الملفات المحذوفة وذلك بتباع التالي:** اضغط على تبويب التراجع بعد كذا حدد الملف إلى تبغي تسترجعه من القائمة بعد كذا اضغط زر إستعادة التراجع.

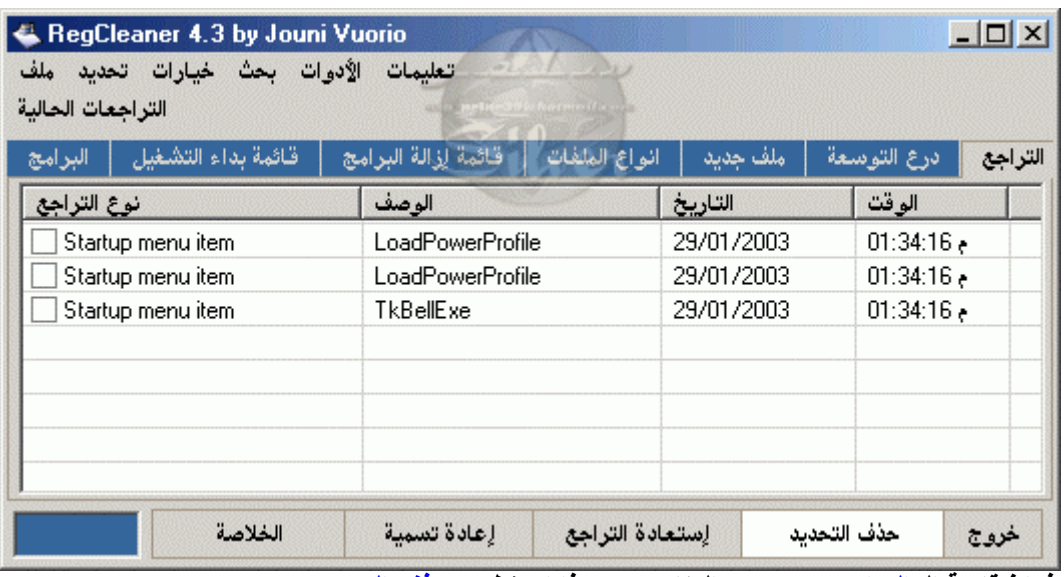

**لإفراغ قائمة الـ التراجع حدد جميع العناصر بعد آذا اضغط زر حذف التحديد.**

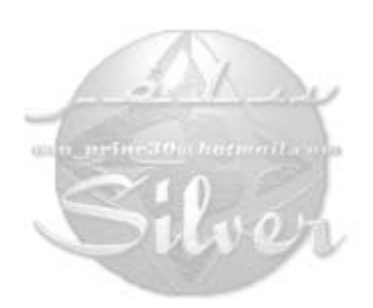